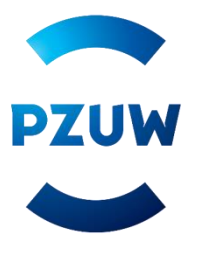

E-Dek – elektroniczny formularz przystąpienia do ubezpieczenia

Moduł dla przystępujących do ubezpieczenia.

Biuro Ubezpieczeń Zdrowotnych

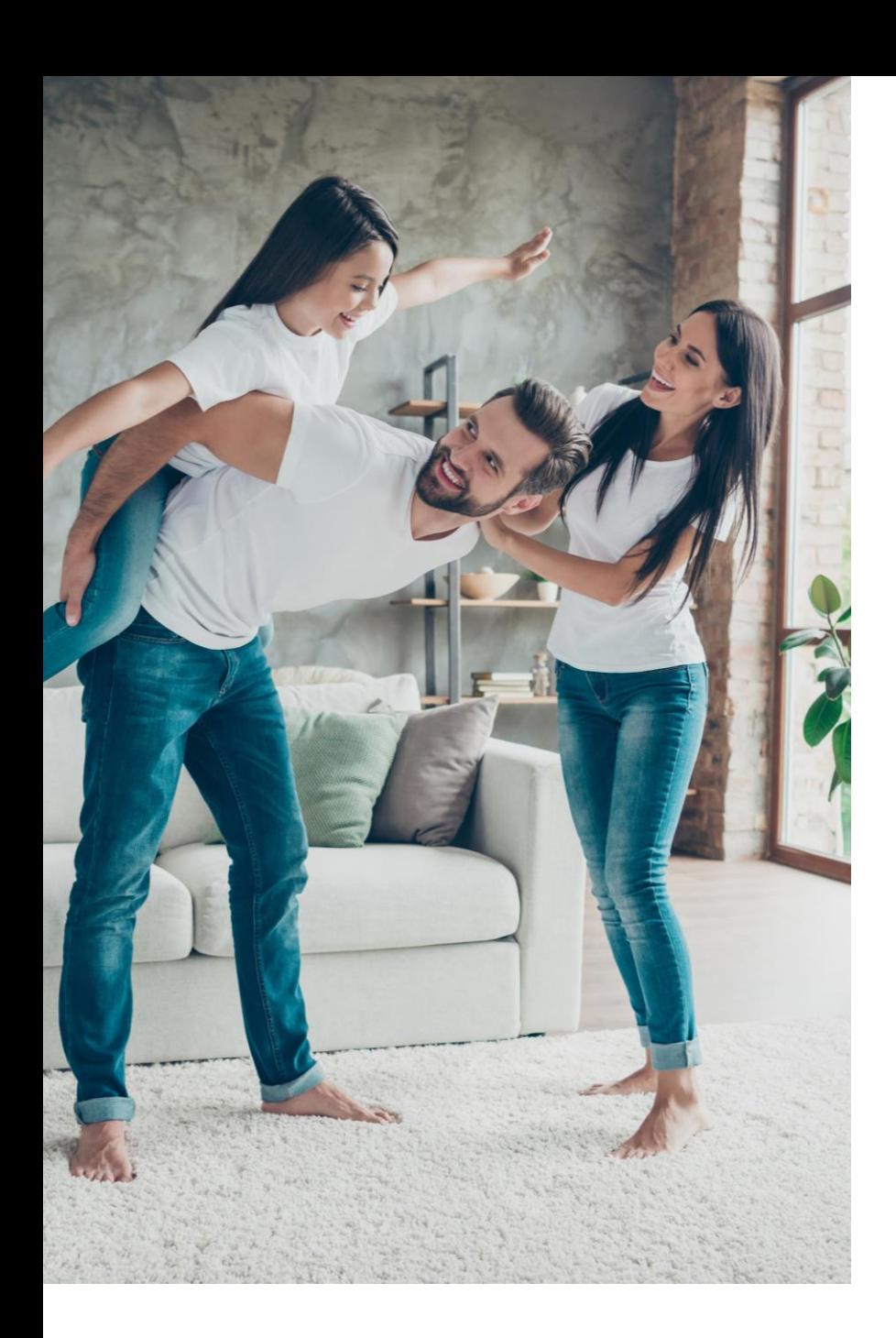

## Agenda

Ważne informacje

Logowanie

Welcome Page

Deklaracja ubezpieczonego

Deklaracja współubezpieczonego

Rezygnacja z ubezpieczenia

### Czego się dowiesz z tego materiału?

Materiał jest dedykowany dla Pracowników oraz członków rodzin zainteresowanych dołączeniem do grupowego ubezpieczenia proponowanego przez pracodawcę. Na kolejnych stronach znajdziesz instrukcję jak zalogować się do panelu oraz poprawnie przesłać zgłoszenie przystąpienia do opieki w TUW PZUW.

### Ważne informacje

- Złóż **deklarację przystąpienia** jeżeli wypełniasz formularz pierwszy raz. Jeżeli już korzystasz z ubezpieczenia a zmianie ulegają: dane osobowe, teleadresowe, zakres lub pakiet wybierz **deklarację zmiany**.
- Jeżeli chcesz ubezpieczyć członków rodziny wypełnij deklarację jako pierwszy. Następnie **przekaż swój PESEL, numer deklaracji oraz wybrany zakres i pakiet ubezpieczenia**. Te informację należy podać przy wypełnianiu formularza dla członków rodziny. Pamiętaj, żeby wypełnić **osobną deklarację dla każdego zgłaszanego członka rodziny.**
- Przy wypełnianiu deklaracji dla małżonka, partnera i dziecka do 25 roku życia musi zostać wskazany **taki sam zakres ubezpieczenia** jaki podałeś w swojej deklaracji: Standard, Komfort, Komfort Plus, Optimum. Dorosłe dziecko i rodzic przy składaniu deklaracji wskazują dedykowany dla nich zakres ubezpieczenia – niezależnie od zakresu wybranego przez Ciebie.
- Po wypełnieniu deklaracji wypełnij **zgodę na potrącenie z wynagrodzenia składki** za ubezpieczenie i **podpisany dokument** dostarcz do Działu Płac (pok. nr. 220, 313a, 314, 315).
- **Zmiana pakietu i/lub zakresu z wyższego na niższy** (w przypadku pakietów zmiana z rodzinnego na partnerski lub indywidualny oraz z partnerskiego na indywidualny, a w przypadku zakresu np. z Optimum na Komfort Plus) – możliwe są w rocznicę umowy (tj. 1 października 2024 roku). Jeżeli chcesz dokonać zmiany przed rocznicą umowy zgłoś się do Pracodawcy bądź napisz do nas na adres: [ubezpieczeniazdrowotne@tuwpzuw.pl.](mailto:ubezpieczeniazdrowotne@tuwpzuw.pl)
- Jeżeli wypełniłeś deklarację zmiany, która wpływa na wysokość potrącanej składki przekaż Pracodawcy **zaktualizowaną zgodę na potrącenie składki.**
- Gdy chcesz zrezygnować z ubezpieczenia poinformuj o tym swojego Pracodawcę.

### Logowanie

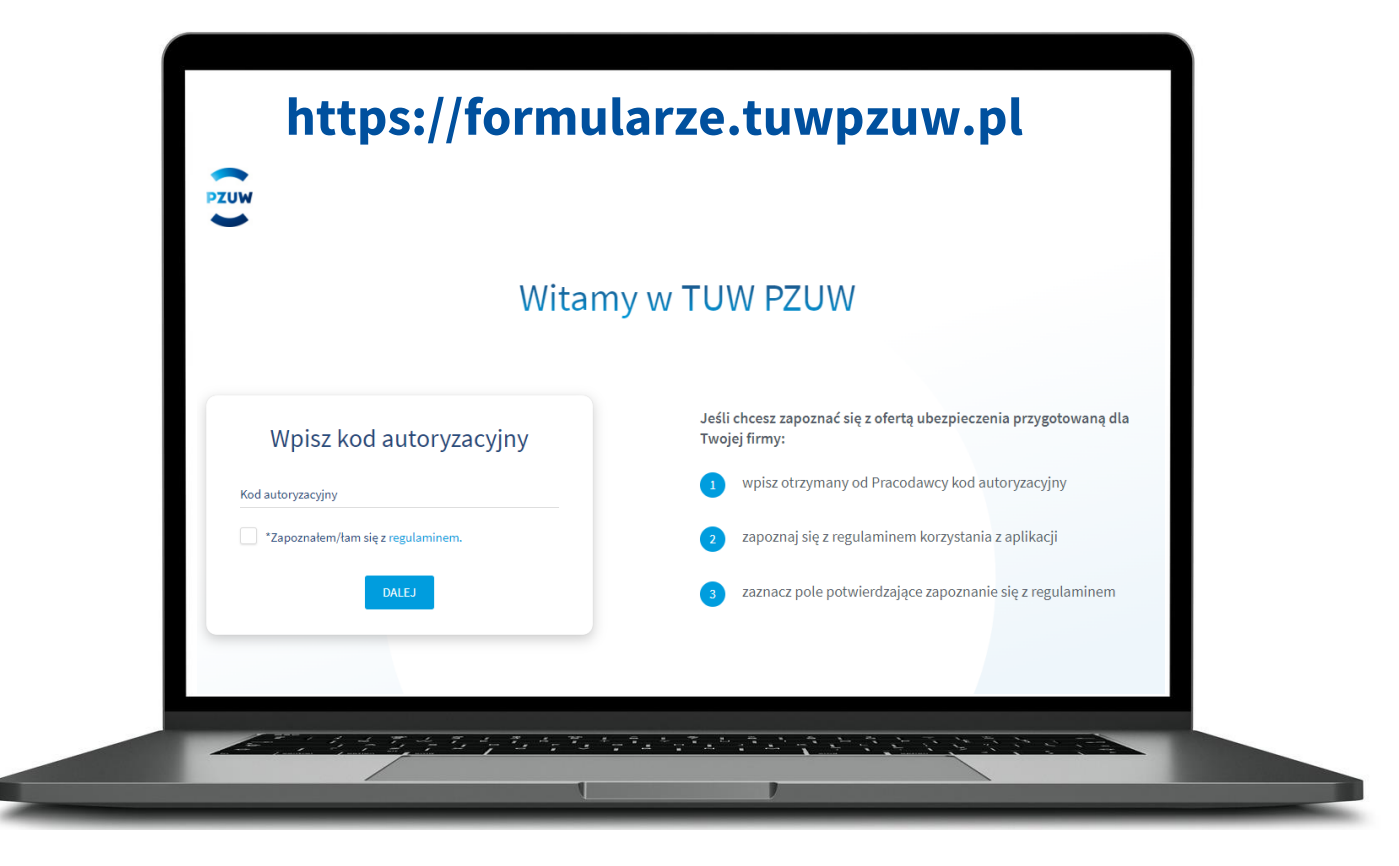

- W celu złożenia deklaracji wejdź na stronę [https://formularze.tuwpzuw.pl](https://formularze.tuwpzuw.pl/)
- Wymagany jest kod autoryzacyjny, który otrzymasz od pracodawcy.
- Po wpisaniu kodu zapoznaj się z regulaminem i zaznacz pole "Zapoznałem/łam się", następnie kliknij "Dalej".

### Welcome page

#### **STAR PZUW**

### Grupowe Ubezpieczenie TUW PZUW Opieka Medyczna

#### dla pracowników

Profesjonalna opieka lekarska w renomowanych placówkach medycznych w całej Polsce dla Ciebie i członków Twojej rodziny.

### W ramach Opieki Medycznej TUW PZUW otrzymujesz:

- v wizyty u wykwalifikowanych specjalistów bez limitów i skierowań,
- √ dostep do lekarzy nawet 38 specjalizacji oraz do ponad 500 badań i zabiegów w ramach wybranych pakietów,
- y gwarancję terminu dostępności umawianie wizyt u lekarza rodzinnego, internisty, pediatry, maksymalnie do 2 dni roboczych, u specjalisty do 5 dni roboczych,
- √ bezpłatne przeglądy stomatologiczne i zniżki na zabiegi u stomatologa,
- √ refundacja częściowy zwrot kosztów świadczeń zdrowotnych w ramach posiadanego pakietu medycznego realizowanych poza siecią placówek PZU ZDROWIE,
- √ możliwość ubezpieczenia bliskich małżonka, partnera życiowego oraz dzieci.

W ramach opieki medycznej zapewniamy również dostęp do telekonsultacji z lekarzami specjalistami bez wychodzenia z domu. Telekonsultacje odbywają się w formie rozmowy telefonicznej lub czatu przez 7 dni w tygodniu.

Podczas rozmowy z lekarzem możesz zamówić skierowania na potrzebne Ci badania, skonsultować wyniki wykonanych badań oraz otrzymać recepte na leki w formie elektronicznej do pobrania z aplikacji, a także otrzymać e-zwolnienie.

**Warianty opieki** medycznej

**Gdzie realizowane są** usługi medyczne?

Jak umówić się do lekarza?

Jak przystąpić do ubezpieczenia?

Jak zrezygnować z ubezpieczenia?

Po zalogowaniu wyświetli się strona powitalna, na której znajdziesz podstawowe informacje dotyczące ubezpieczenia:

- Dostępne warianty opieki medycznej
- Gdzie są realizowane usługi
- Jak umówić się do lekarza
- Jak przystąpić do ubezpieczenia
- Jak zrezygnować z ubezpieczenia

Zawartość strony jest dopasowana dla danego zakładu pracy lub poszczególnych grup pracowników, jej zawartość uzależniona jest od uzgodnień z Klientem.

MATERIAŁ MARKETINGOWY

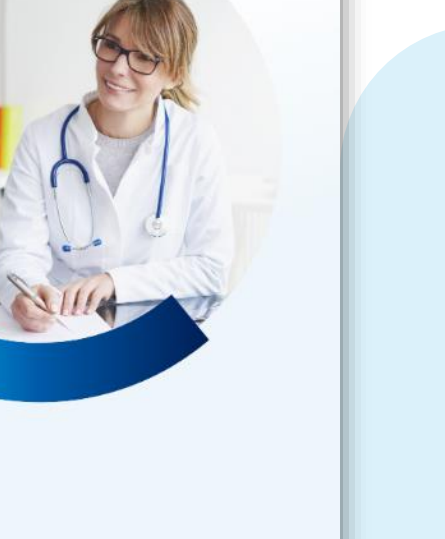

## Deklaracja ubezpieczonego

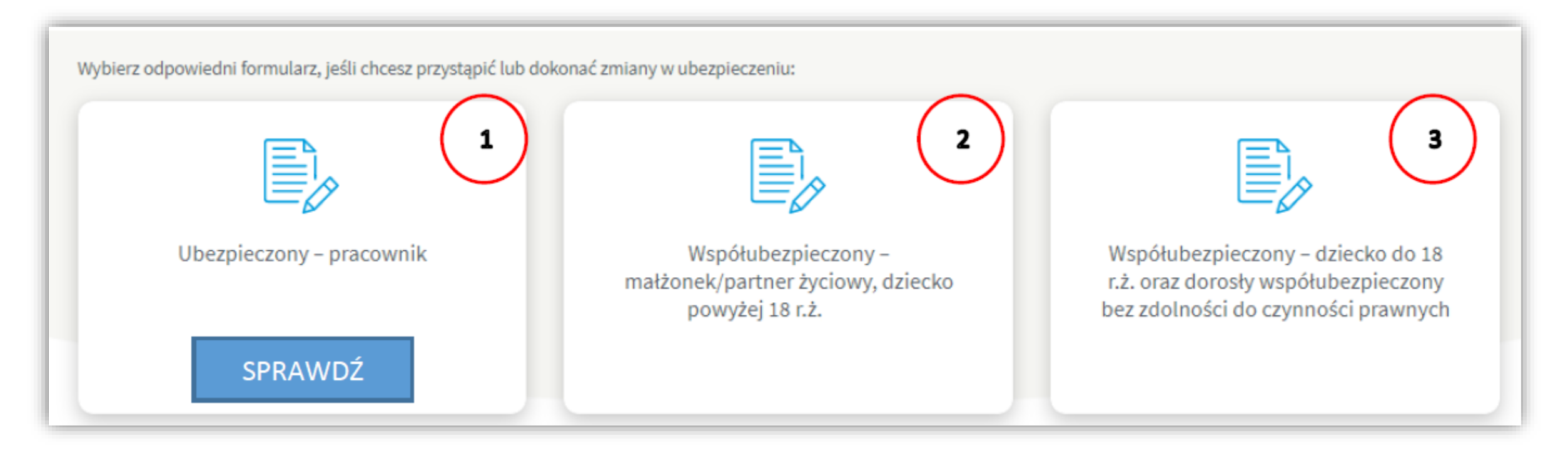

Jeśli chcesz przystąpić do Grupowego Ubezpieczenia Opieka Medyczna (OM) lub dokonać zmiany (np. pakietu, zakresu lub danych) wybierz odpowiedni formularz:

- 1. dla pracowników,
- 2. dla współubezpieczonych: małżonka/partnera życiowego, **dzieci od 18 do 25 roku życia**,

3. dla współubezpieczonych: **dzieci do 18 roku życia** oraz: małżonka/partnera życiowego, dzieci od 18 do 25 roku życia, dorosłego dziecka powyżej 25 roku życia – **w stosunku do których została orzeczona niezdolność do czynności prawnych** – wypełnia przedstawiciel ustawowy.

## Deklaracja ubezpieczonego

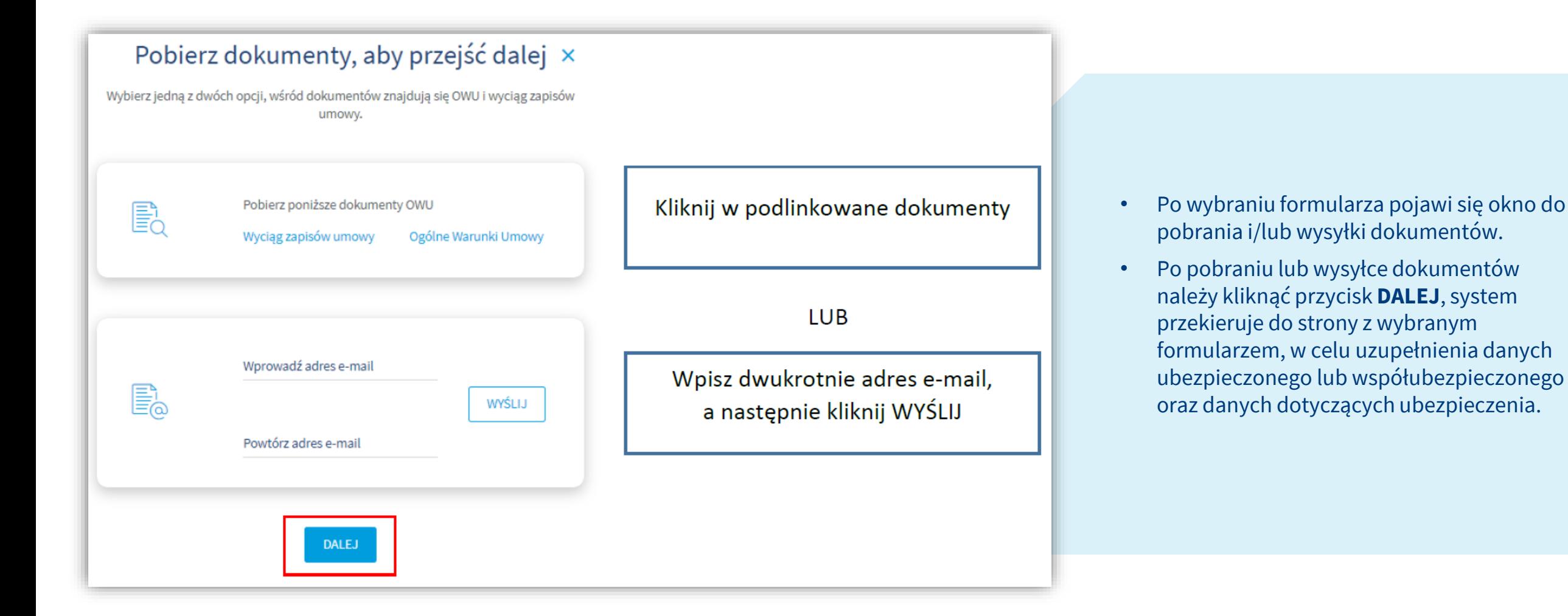

MATERIAŁ MARKETINGOWY

Formularz przystąpienia dla Pracownika

### Deklaracja przystąpienia/zmiany dla ubezpieczonego do Grupowego Ubezpieczenia TUW PZUW Opieka Medyczna

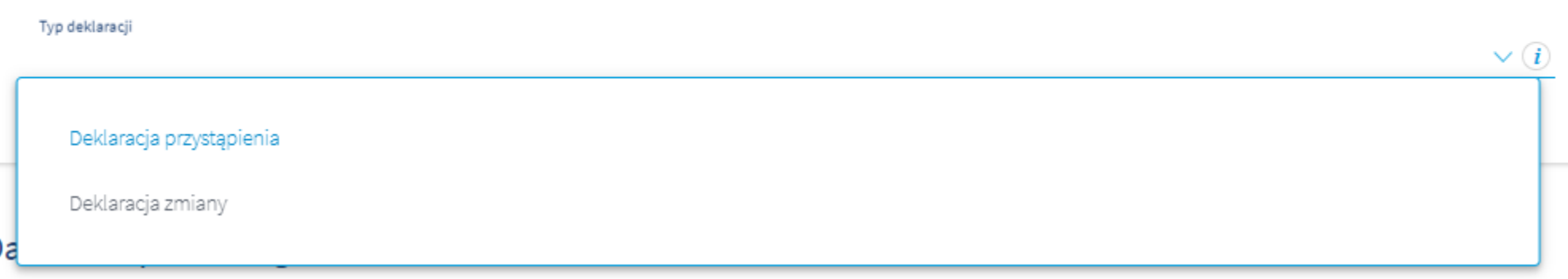

#### Wybierz TYP DEKLARACJI:

- **Deklaracja przystąpienia**  dla osób, które przystępują do ubezpieczenia pierwszy raz,
- **Deklaracja zmiany**  dla osób, które są objęte ubezpieczeniem, ale chcą dokonać zmiany pakietu, zakresu lub danych osobowych.

Po wybraniu typu deklaracji pojawią się dodatkowe 2 pytania, na które udzielenie odpowiedzi jest dobrowolne.

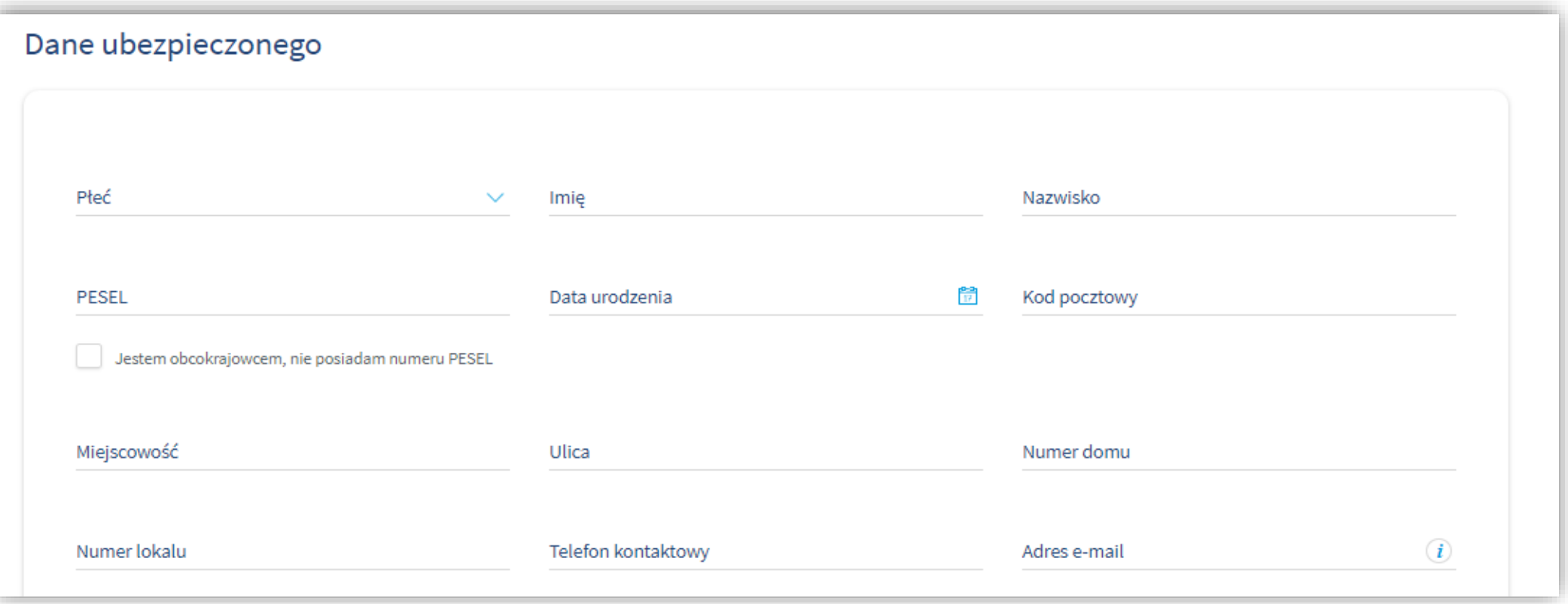

Wprowadź dane ubezpieczonego (przy wybranych polach dostępne są podpowiedzi systemowe)

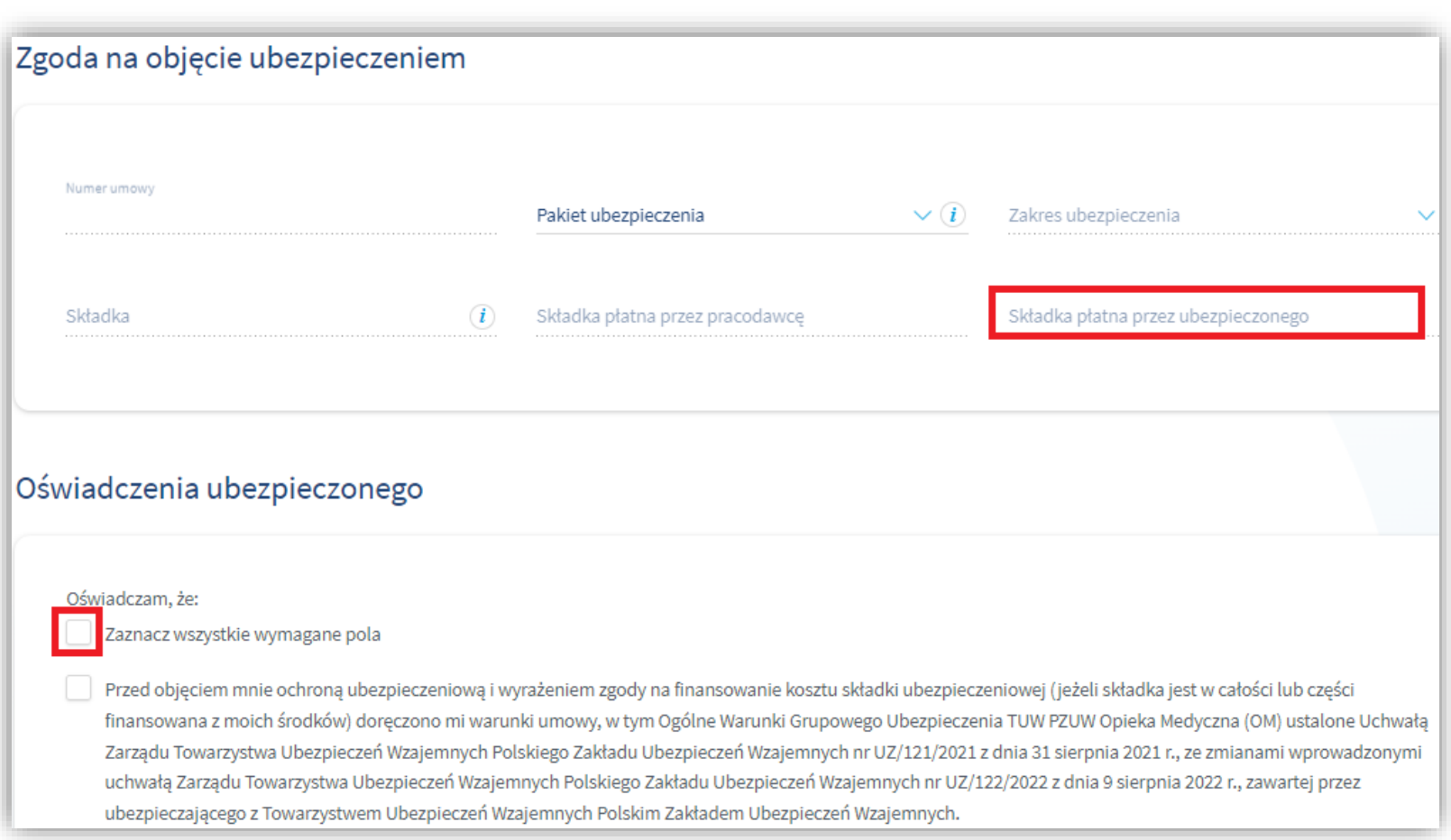

Wybierz pakiet i zakres ubezpieczenia - system wskaże składki za ubezpieczenie zgodnie z umową ubezpieczenia

Zaznacz oświadczenia, na które wyrażasz zgodę. Oświadczenia są dobrowolne ale niektóre z nich niezbędne do realizacji umowy (możesz skorzystać

z check box " zaznacz wszystkie wymagane")

Aby zakończyć wypełnianie formularza kliknij "WYŚLIJ"

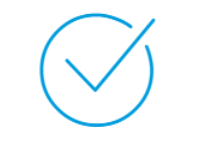

### Dziękujemy za wypełnienie formularza

Twoja deklaracja o numerze P2498353 została przesłana na wskazany w formularzu adres e-mail. Możesz ją również pobrad tutaj. Sprawdź czy wiadomość nie trafiła do folderu spam.

Jeżeli po raz pierwszy wypełniłeś/-aś deklarację, ochrona ubezpieczeniowa dla Ciebie rozpocznie się od:

- √ 1 dnia następnego miesiąca, jeżeli wypełniłeś/-aś elektroniczny formularz do 15 dnia miesiąca włącznie (np. formularz wypełniony do 15 września – ochrona ubezpieczeniowa rozpocznie się od 1 października).
- $(i)$  Dodatkowo pamiętaj o konieczności dostarczenia przez pracownika podpisanej zgody na potrącenie składki do osób obsługujących ubezpieczenie do 15 dnia miesiąca. Jeśli 15 dzień miesiąca jest dniem wolnym od pracy to dostarcz dokument w pierwszym dniu roboczym po tej dacie. Brak dostarczenia podpisanej zgody na potrącenie składki będzie skutkowało brakiem ochronny ubezpieczeniowej dla pracownika i członków rodziny oraz koniecznością wypełnienia formularza jeszcze raz.

Jeżeli wypełniłeś/-aś deklarację zmiany będzie ona obowiązywała zgodnie z powyższym terminem.

WRÓĆ DO STRONY STARTOWEJ

- Jeśli wypełniłeś wszystkie wymagane pola na ekranie pojawi się strona, gdzie będziesz mógł pobrać plik pdf z deklaracją przystąpienia. Dodatkowo na wskazany w formularzu adres e-mail zostanie wysłana wiadomość z załączonym plikiem deklaracji.
- Jeśli któreś z wymaganych pól nie zostało wypełnione system nie pozwoli zapisać deklaracji i zaznaczy takie pole na czerwono.

MATERIAŁ MARKETINGOWY

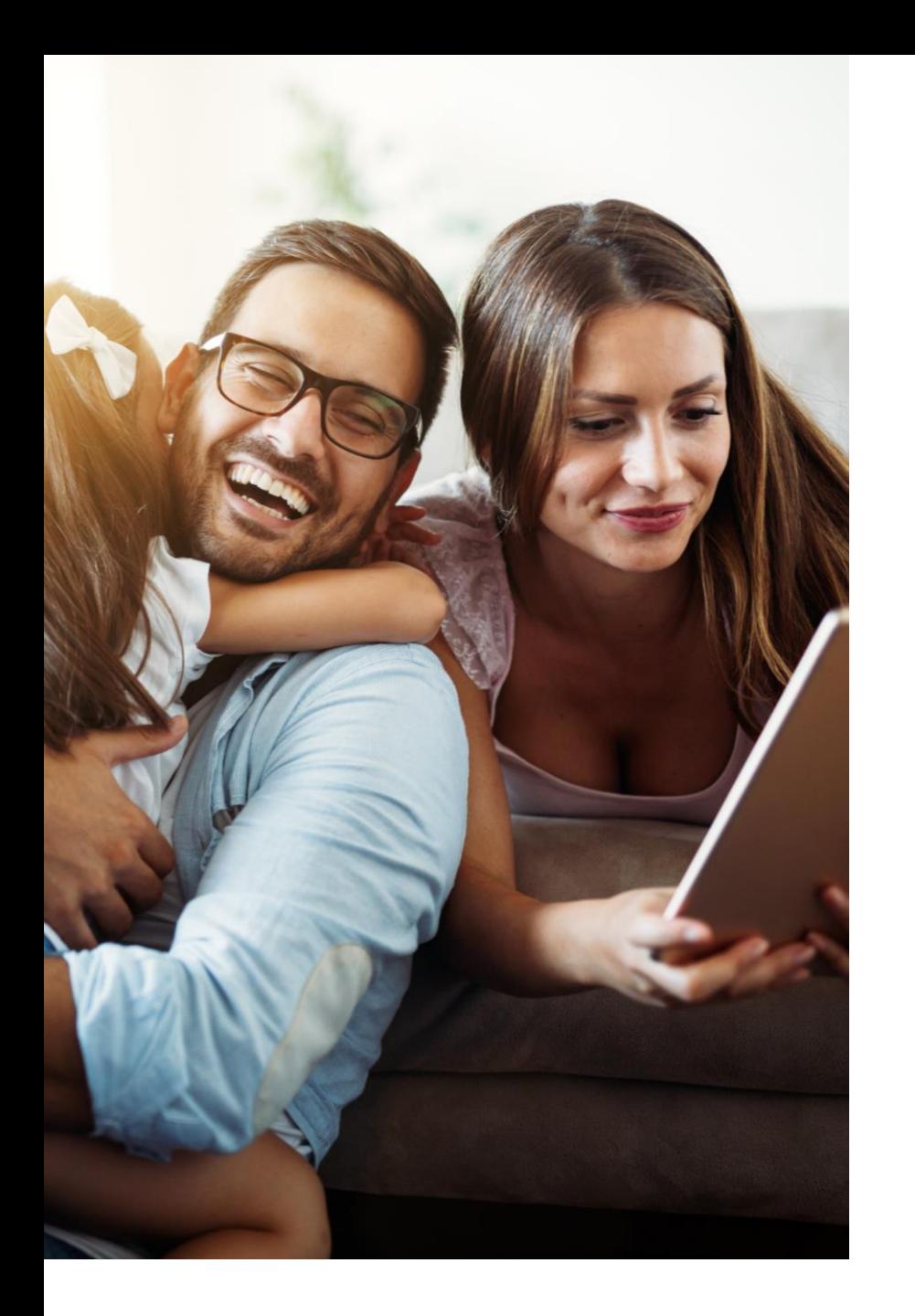

## Deklaracja współubezpieczonego

 $\overline{\mathsf{J}}$ eśli ubezpieczeniem ma zostać objętych kilku współubezpieczonych dla każdego z nich musi zostać wypełniony oddzielny elektroniczny formularz.

Procedura logowania dla współubezpieczonego jest taka sama jak dla ubezpieczonego (należy wykorzystać ten sam kod autoryzacyjny).

Podczas wypełniania formularza należy uzupełnić dane współubezpieczonego a następnie również ubezpieczonego.

Pojawią się dodatkowe pola do uzupełnienia: "Relacja z ubezpieczonym", "Numer deklaracji ubezpieczonego (dostępny na deklaracji ubezpieczonego)".

Przy wyborze pakietu należy wybrać zakres ubezpieczenia, zgodny z zakresem i pakietem jaki wybrał ubezpieczony.

W przypadku niepełnoletnich dzieci oraz pełnoletnich współubezpieczonych bez zdolności do czynności prawnych pojawi się pole do wprowadzenia imienia i nazwiska prawnego opiekuna.

## Jaki pakiet zaznaczyć na deklaracji

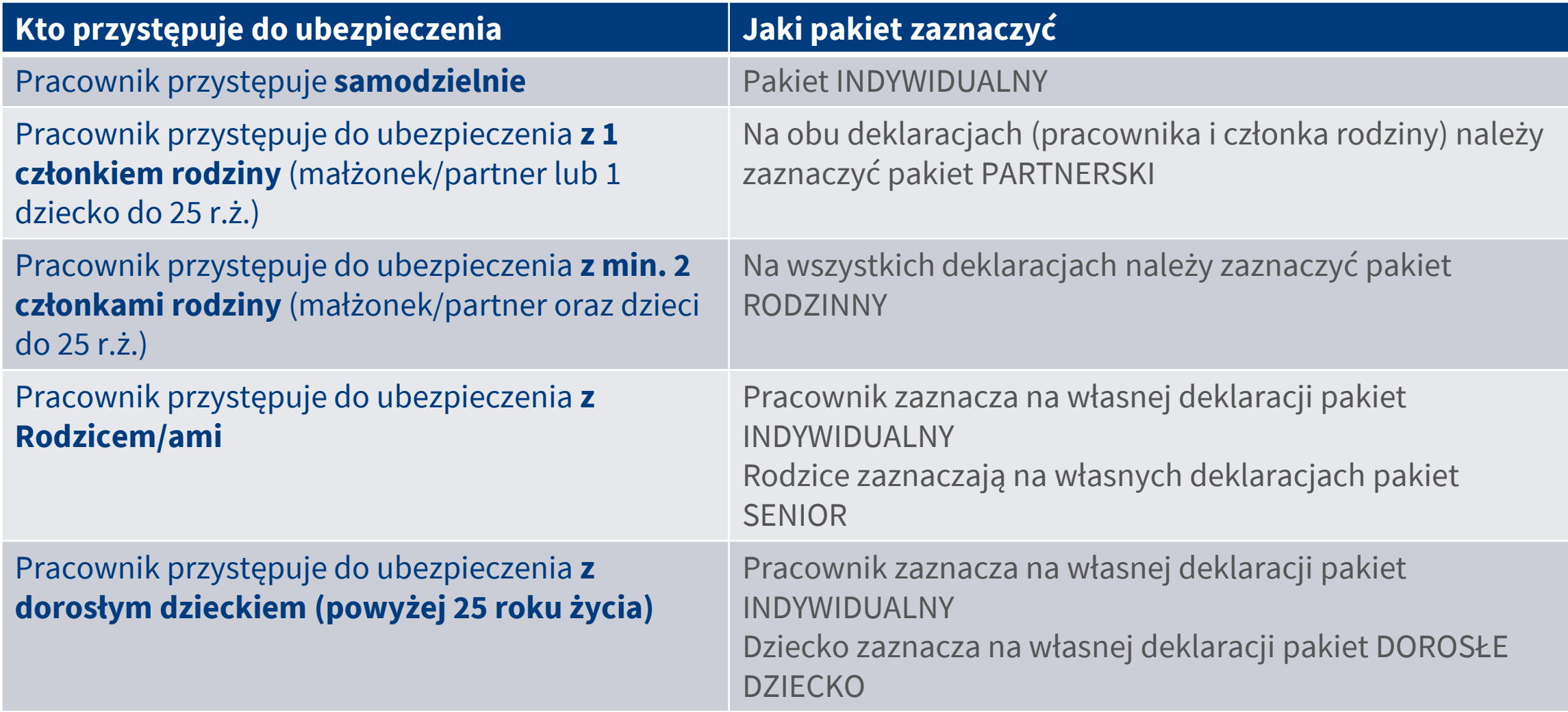

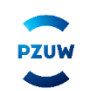

## Jaki pakiet zaznaczyć na deklaracji

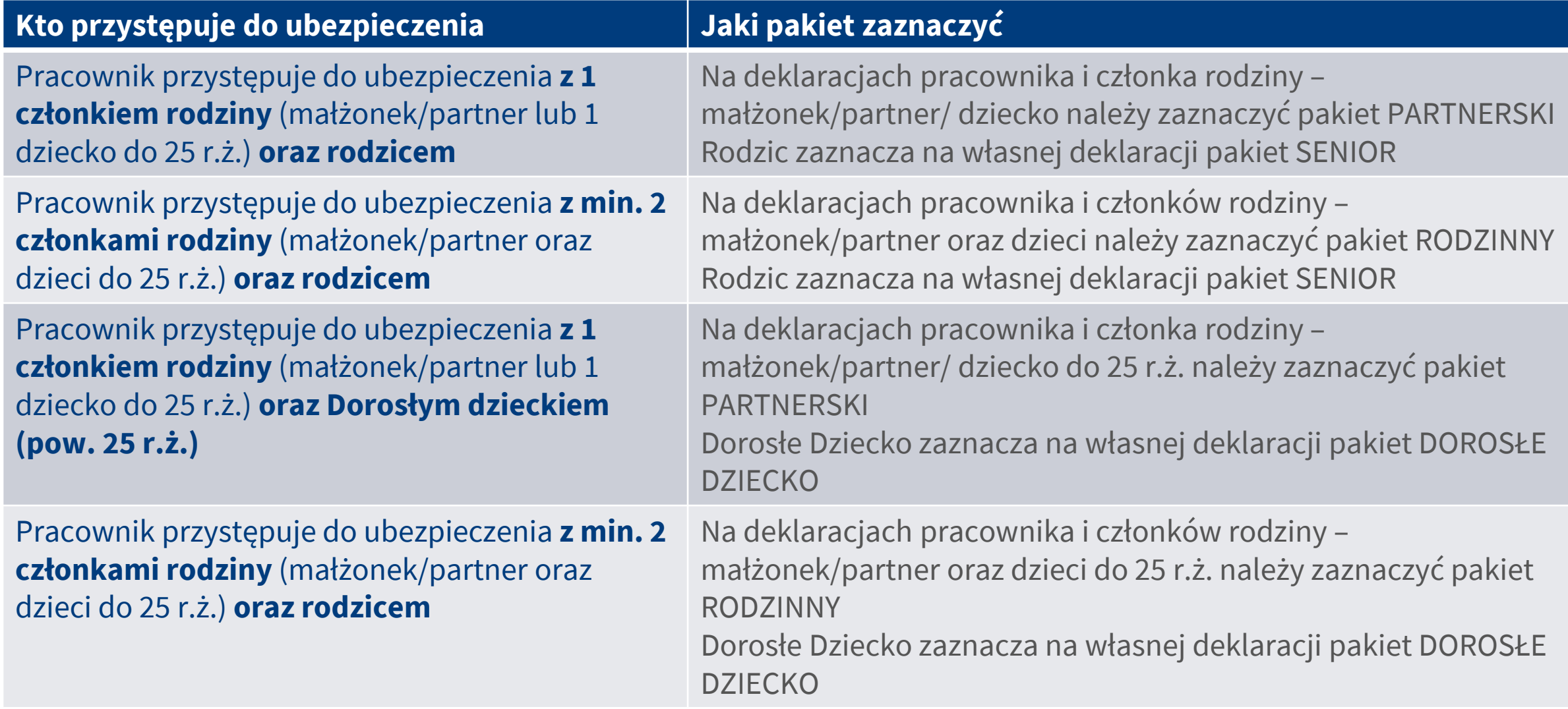

# Rezygnacja z ubezpieczenia.

Jeśli chcesz rezygnować z ubezpieczenia skontaktuj się z osobami obsługującymi ubezpieczenie u Pracodawcy.